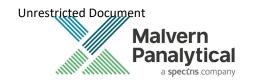

# ZETASIZER (NANO, $\mu$ V, APS) SOFTWARE: v8.02 (PSS0012-43)

## SOFTWARE UPDATE NOTIFICATION

#### Introduction

This document details the release of software PSS0012-43. This is the Zetasizer software version 8.02.

It covers the additions and improvements as well as issues fixed in this release of the software and the previous major release, version 8.00 and minor release 8.01.

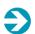

#### **IMPORTANT:**

Data files (.dts) recorded in previous versions of the software will be readable by V8.02. However, once opened in V8.02, these files will no longer be readable in the previous versions earlier than version 8.00.

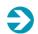

#### Note:

If you are upgrading from any version before 7.01, you should also read the SUN documents issued with version 7.01, 7.02, 7.03, 7.04, 7.10 and 7.11.

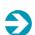

#### Note:

Please check that this is the latest version of the Software Upgrade Notification. The latest SUN is available from <a href="https://www.malvernpanalytical.com/en/support/product-support/zetasizer-range">https://www.malvernpanalytical.com/en/support/product-support/zetasizer-range</a>.

Choose your instrument model and the version of software you require the SUN from the documentation section.

## Upgrading from previous versions with a regulated environment license activated

Zetasizer Nano software version 8.00, or later, has major updates to 21CFR part 11 features and as such a new license key is required for users upgrading from previous versions of software (7.xx) where a 21CFR part 11 license key has been installed, i.e. those systems operating in a 21CFR part 11 regulated environment. Previous license keys for 21CFR part 11 feature sets **will not** activate those features in version 8.00 or later.

The part number for the new license key is CPS0009, please contact your Malvern Panalytical representative to order the activation key. Please do not upgrade your system until you have received your activation code for the new implementation of 21CFR feature set.

Upgrading to version 8.00 or later software over previous installations has been tested and this has not shown any problems with retention of data. However, Malvern Panalytical would recommend backing up the relevant files as a precaution. The default path for the files is C:\Users\Public\Documents\Malvern Instruments\Zetasizer. It is recommended that all files in this location should be backed up. If you have chosen a different location for previous installs, then please back up the installation location.

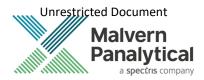

#### Installation

It is assumed that you have authority to install or update software within your company's SOPs. If you do not have this authority, please consult with your I.T. support department before proceeding.

It is assumed that you have Administrator rights for the computer. This is required by the installation process. For Zetasizer Series software, Windows 7 and later will not allow an installation if the user does not have administrator access. This is in line with Microsoft's Logo policy and is standard practice.

Windows Administrator Is required to install the new 21 CFR license key from version 8.00 onwards.

Before installation of the software, the instrument must be switched off and disconnected from the USB connector of the PC.

## **Recommended System Requirements**

The recommended computer system requirements for running this software are highlighted in table 1 below.

| Feature                  | Specification                                                         |
|--------------------------|-----------------------------------------------------------------------|
| Processor Type           | Intel i5-6600 or better                                               |
| Memory                   | 8GB RAM                                                               |
| Hard Disk Storage        | 160 GByte free hard disk space                                        |
| Additional Storage Media | CD-ROM drive                                                          |
| Display Resolution       | 1440 x 900 32bit color screen resolution, or higher                   |
| Connectivity             | 1 free USB 2.0 port                                                   |
| Operating System         | Windows 10 operating system, 64bit build 1903 with its latest updates |

Table 1: Recommended system requirements.

## Supported Languages

- English
- Japanese

## **Tested Operating System**

The following operating systems was used for testing the Zetasizer software v8.02:

• Windows 10 Pro/Enterprise Build 1903 (64 bit)

#### Note:

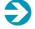

The operating system <u>must</u> be from a clean installation on the PC. Malvern Panalytical cannot provide support for operating systems that have been "upgraded" from Windows  $7^{TM}$  (or 8) operating systems.

This is our recommended build of Windows 10 but later builds and updates are not expected to cause issues at time of this version release.

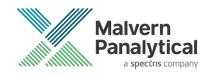

### Supported Software Integration

If using existing Zetasizer software with any of the following it is not recommended to upgrade to v8.02:

- Zetasizer Helix
- Any 3rd Party Software / Interfaces

#### Installation Instructions

The software suite comes on an auto-loading CD-ROM, USB memory key or Digital Download. Inserting the CD into a system configured to auto-run a CD will run the installation program automatically. If your system does not support this feature run the setup program from the root directory of your CD drive. Installation files delivered by other means should be moved to the PC Desktop and ran as Administrator by right-clicking and choosing "run as an Administrator" to ensure your administrator privileges are applied correctly.

#### Note:

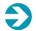

All DTS version 3.xx, 4.xx, 5.xx, 6.xx software must be uninstalled before version 8.02 is installed. The installer will uninstall a previous version if it detects an older version is installed (7.xx and later only).

During the installation process, if the installer detects that an instrument is connected, you will be prompted with the following message (*Figure 1*).

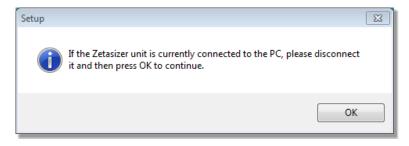

Figure 1"Disconnect Zetasizer Unit" message

You must unplug the USB cable from the PC or Zetasizer Nano and then press OK. If you press the OK button without performing these previous steps, then the installation will not continue.

#### Microsoft .Net Framework 4.6.2

The Microsoft .Net Framework 4.6.2 must be installed for the Zetasizer software to run. This is installed during the Zetasizer software installation progress and under certain circumstances can involve the PC needing to restart. Completion of this stage of the installation can take from a few minutes to over 10 minutes. Whilst the .Net Framework is being installed the following window will be displayed:

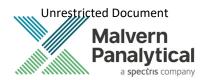

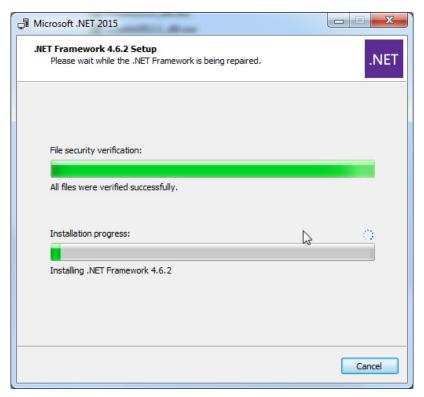

Figure 2: Microsoft .Net 4.6.2 Installation Window

#### Running the installer before the Zetasizer Software has closed down

If the installer is run immediately after closing down a previous installation of the Zetasizer software, then the error shown in *Figure 3* may be displayed during the installation process.

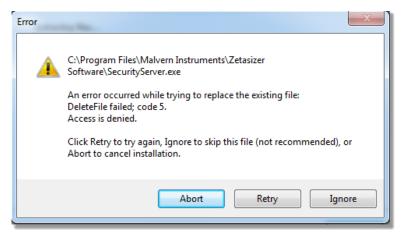

Figure 3: Warning during installation

If this error is encountered then the user must open **Windows Task Manager**, go to the **Processes** tab and select the process described in the first line of the warning (in *Figure 3* this would be *SecurityServer.exe*) and then select **End Process**. Once this is done the **Retry** button can be selected on the original error window and the installation will continue successfully.

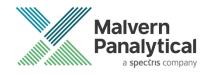

#### **USB Driver Installation**

During the installation of the USB drivers you may be prompted multiple times with the message shown in Figure 4.

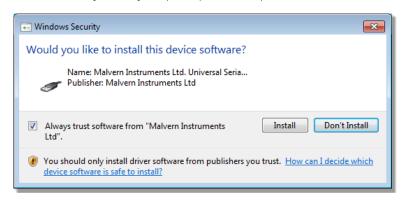

Figure 4 Install USB window

This warning can safely be ignored as the software installation has been tested on Windows 10. Press **Install** to continue installation of the USB drivers.

#### Application files in user or custom folder

#### This section applies to the following users:

- Existing users upgrading the software from a previous version, and
- Users who stored the application files in the private user folder or custom folders, and
- Users who added new or modified existing application files.

#### Measurement, SOP and Export files

From version 8.00 onwards, the default folder for Measurement, SOP and Export files is now in this location: C:\Users\Public\Documents\Malvern Instruments\Zetasizer.

If you have stored the above files in the private user folders or other custom folders, and prefer to continue as it is, you can go to **Tools** – **Options** – **Zetasizer Options** – **Folders** to set to your prefer folder location. Please refer to section on "Changing the destination path for a particular file type".

#### Other Application files

The following folders can be found in the private user or custom folder.

- Export Templates
- Macros
- Protein Calculations
- Reports
- User Calculations

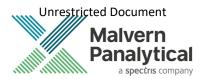

For users who added new file or modified files in the above folder and would like them to apply to version 8.00 or later of the software, please copy the files to the respective folders in C:\Users\Public\Documents\Malvern Instruments\Zetasizer.

## Zetasizer APS and µV users

Due to a driver update in the 7.02 release of the software, you may have to follow the steps described in section **USB Driver Installation** to install the driver twice.

#### Uninstall Procedure

The software can be uninstalled using the standard uninstall feature in Settings – Apps & Features of Windows 10.

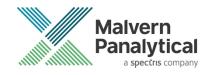

## Running the software

When the software is started the first time, the following dialog box will appear. Click on the appropriate system to select it. This dialog will not appear the next time the software is started.

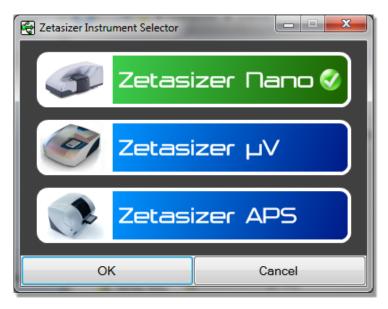

Figure 5: Zetasizer Instrument Selection

The instrument type can be changed at any point by selecting the menu item; **Tools–Options–Instrument type**. Once the instrument type has been changed the software must be restarted for the change to take effect.

## Importing SOP sample settings (software upgrade only)

The SOP sample settings will be copied to a backup location during the installation process. To maintain these settings with the new installation, the relevant files need to be manually copied to the correct location to replace the installed files.

- 1. Ensure that you are logged onto the computer as an administrative user
- 2. Run the Zetasizer software once then close it down so there are no copies of it running.
- 3. Use Windows Explorer to copy the files:

SampleProperties.cfg

CompoundProperties.cfg

IonicSpecies.cfg

to the relevant location. The locations of the files depend on the operating system.

Copy from C:\ProgramData\Malvern Instruments\Zetasizer<date/time of install> to overwrite files in C:\ProgramData\Malvern Instruments\Zetasizer

Note that the *ProgramData* folder is a hidden folder. To view it, you need to access the **Control Panel** then select **Appearance** and **Personalization–Folder Options–Show Hidden files and folders** and then enable the option **to Show** hidden files, folders and drives.

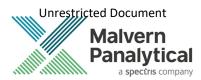

If the installation process is terminated prematurely, the backup from the last installation is maintained in the following directory: C:\ProgramData\Malvern Instruments\Zetasizer\_BACKUP

## **Software Categorization**

#### **GAMP 5**

The GAMP 5 guide provides guidance to pharmaceutical companies wishing to understand whether the computerized systems and software they used are fit for purpose and meet current regulatory requirements. As part of this, the GAMP committee have defined a series of software categories which are designed to help users in assessing the risk and validation requirements associated with using a specific software package.

The Zetasizer software provides users with the ability to modify the results reported by the system to fit their specific application requirements. This is achieved using custom calculations within reports and also through the application of emulation factors as part of the analysis settings. Given this, the software should be considered to be a Category 5 software package. Users are therefore encouraged to specifically validate the custom calculations and emulation factors applied within SOPs and ensure these are documented. Where possible, we would encourage the use of the standard result reporting features, as this minimizes the risk of errors in the reported size distribution statistics.

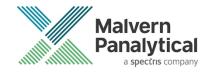

## Fixes in version 8.02 software

| Reference | Issue                                                                                                    | Comment                                                                                                    |
|-----------|----------------------------------------------------------------------------------------------------|----------------------------------------------------------------------------------------------------|
| 139995    | Security improvements to the reporting feature to prevent the execution of code that might be embedded in a custom calculation from making unwanted changes to the underlying system | Never open files from an untrusted source, even if they appear to be non-executable.                                                                                                    |
| 141155    | Audit trails are missing when software is running non-English Windows 10 operating systems                                                                                           | Fixed.  Audit trails are now protected from accidental deletion or modification.                                                                                                    |
| 141455    | Zeta analysis versions (4.2 and 5.0) are missing in the Record View.                                                                                                    | Fixed. In Record View Parameters tab  - Measurement - Details, There is now a Zeta Analysis Version parameter and it will be shown in Records View tab. Updated in English and Japanese version. |
| 142345    | New workspace and updated existing workspace (with record parameter) fail to persist after software closes.                                                                          | Fixed  The functions in Tools –  Settings- Configure  Workspace and Toolbar –  Configure are persisting after software closes now                                                                |

## Fixes in version 8.01 software

| Reference | Issue                                                                                                    | Comment |
|-----------|----------------------------------------------------------------------------------------------------|---------|
| 130178    | 21CFR part 11 error for new users.                                                                                                    | Bug Fix |
|           | Software would not allow addition of new users when in 21CFR part 11 mode without also requesting the 21CFR Part 11 software key. Now fixed so the software only needs license activation once per installation and will allow addition of new users. |         |

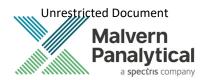

## 21CFR part 11 ER/ES Changes in version 8.00

Zetasizer Software Version 8.00 has been introduced to implement the following 21CFR part 11 and data integrity improvements.

| Reference | Issue                                                                                | Comment      |
|-----------|--------------------------------------------------------------------------------------|--------------|
| 89341     | Audit the addition of new users to the security system                               | New function |
| 89343     | Audit deletion of existing users from the security system                            | New function |
| 89344     | Audit disabling of user accounts within the security system                          | New function |
| 91851     | Audit enabling of user accounts within the security system (after account disabling) | New function |
| 91837     | Audit the unlocking of user accounts within the security system                      | New function |
| 91852     | Audit the editing of user property to the security system                            | New function |
| 91853     | Audit the copying of user to the security system                                     | New function |
| 91857     | Audit the addition of existing users to groups within the security system            | New function |
| 91857     | Audit the removal of existing users from groups within the security system           | New function |
| 91838     | Audit the addition of new groups to the security system                              | New function |
| 91839     | Audit the removal of existing groups from the security system                        | New function |
| 91849     | Audit the editing of group property to the security system                           | New function |
| 91850     | Audit the copying of group to the security system                                    | New function |
| 91841     | Audit the addition of new members to groups in the security system                   | New function |
| 91842     | Audit removal of existing members from groups within the security system             | New function |
| 91844     | Audit changes either addition or removal to the permissions associated with a group  | New function |
| 91847     | Auditing of security settings                                                        | New function |
| 91855     | Auditing of the enabling of security settings                                        | New function |
| 91856     | Auditing of eres option setting                                                      | New function |
| 91911     | Audit the start of a measurement for particle size                                   | New function |
| 91912     | Audit the start of a measurement for zeta potential                                  | New function |
| 91917     | Audit the start of a measurement for molecular weight                                | New function |
| 91918     | Audit the start of a measurement for flow                                            | New function |
| 91920     | Audit the start of a measurement for titration                                       | New function |
| 91921     | Audit the start of a measurement for temperature trend                               | New function |
| 91922     | Audit the start of a measurement for surface zeta potential                          | New function |
| 91923     | Audit the start of a measurement for protein mobility                                | New function |

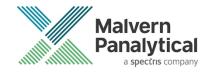

| Reference | Issue                                                                                                    | Comment           |
|-----------|----------------------------------------------------------------------------------------------------|-------------------|
| 91924     | Audit the abort of a measurement for Particle Size                                                                                                    | New function      |
| 91925     | Audit the abort of a measurement for Zeta Potential                                                                                                    | New function      |
| 91926     | Audit the abort of a measurement for Molecular Weight                                                                                                    | New function      |
| 91927     | Audit the abort of a measurement for Flow                                                                                                    | New function      |
| 91929     | Audit the abort of a measurement for Titration                                                                                                    | New function      |
| 91930     | Audit the abort of a measurement for Temperature Trend                                                                                                    | New function      |
| 91931     | Audit the abort of a measurement for Surface Zeta Potential                                                                                                  | New function      |
| 91932     | Audit the abort of a measurement for Protein Mobility                                                                                                    | New function      |
| 91820     | Search an open audit trail (including the current audit trail) to find events relating to the creation of specific records or the actions of specific users. | New function      |
| 91821     | Search the audit trail directory to find events relating to the creation of specific records or the actions of specific users.                               | New function      |
| 91824     | New implementation to ensure audit trails files cannot be overwritten                                                                                        | Improved function |
| 111895    | Updated software branding from Malvern Instrument to Malvern Panalytical                                                                                     | Improved function |
| 115495    | Support for new zeta transfer standard ZTS1240 (DTS1235 obsolescence)                                                                                        | Improved function |
| 115629    | Add logging capability during software initialization                                                                                                    | New function      |
| 119068    | In Tools–Options-Folders, the default share file folder is now in C:\Users\Public\Documents\Malvern Instruments\Zetasizer                                    | Improved function |

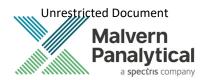

## Fixed issues in version 8.00

| Reference | Issue                                                                                                    | Comment                                                                                                    |
|-----------|----------------------------------------------------------------------------------------------------|----------------------------------------------------------------------------------------------------|
| 98210     | Remove Zeta Analysis version 6.1                                                                                                    | Zeta analysis v 6.1 was not intended for<br>public release – it has now been<br>removed. Existing SOPs calling for v 6.1<br>analysis will still use v 6.1 analysis |
| 29699     | Fixed: The Reason for Change dialog now only pops up for the parent measurement and the reason copies in as the reason for the change for any child measurements.                                                                 |                                                                                                    |
| 31232     | Fixed: Reports - Automatic report printing to PDF gets stuck in a loop if 'Acrobat Results' folder is not present                                                                                                    |                                                                                                    |
| 32509     | Fixed: Given 21CFR is enabled but the security is not enabled, when the software has been launched, then there is now no "User Unknown" entry made in the Audit Trail.                                                            |                                                                                                    |
| 35346     | Fixed: [SOP Player] When run a SOP in the SOP Player with an open read-only measurement file causes a crash.                                                                                                    |                                                                                                    |
| 62463     | Fixed: [SOP Player] Selecting all files in file open dialog can lead to the software hanging up. SOP Playlist can only open playlists from the file open dialog.                                                                  |                                                                                                    |
| 63639     | Fixed: [21CFR] Audit trail file can lose data or append the wrong file if a duplicate instance of AuditTrailServer.exe is running                                                                                                 |                                                                                                    |
| 63646     | Fixed: First record in a new measurement file sometimes starts at record number 2. First record should start at record number 1.                                                                                                  |                                                                                                    |
| 91864     | Fixed: User 'Unknown' should not appear in the audit trail if the time out occurs                                                                                                    |                                                                                                    |
| 91865     | Fixed: Given 21CFR is enabled, editing a user causes unknown user.                                                                                                    |                                                                                                    |
| 91867     | Fixed: Given 21CFR is enabled, if a user has been deleted and later the decision has been reverted (by not saving the changes), audit trail still records user deletion                                                           |                                                                                                    |
| 91897     | Fixed: Given 21CFR is enabled when security is enabled then the user who enabled it should be listed alongside the action in the Audit Trail. There should not be Unknown User listed for this action.                            |                                                                                                    |
| 91905     | Fixed: Given 21 CFR is enabled, and continuous use check is enabled, then Unknown should not appear in the Current User box on the main screen and there should be no Unknown user entry in the Audit Trail when a timeout occurs |                                                                                                    |

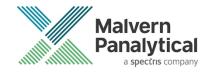

| Reference | Issue                                                                                                    | Comment                                                                                                   |
|-----------|----------------------------------------------------------------------------------------------------|----------------------------------------------------------------------------------------------------|
| 91907     | Fixed: In ERES Option Setting, a message to inform the user that software will require a restart when audit period is changed is now displayed.                                                                                                    | Zetasizer X  The Audit period has changed. Please restart the software for the changes to take effect  OK |
| 91969     | Fixed: At the logon dialog, when user clicks on cancel button, unknown user is shown.                                                                                                    |                                                                                                    |
| 91978     | Fixed: Software crashes when connection has been lost with the instrument                                                                                                    |                                                                                                    |
| 92083     | Fixed: [SOP Player] Copied manual SOP will crash/freeze software during a measurement                                                                                                    |                                                                                                    |
| 95917     | Fixed: [Flow Mode] Software freezes after some runs of the SOP Player without any reason                                                                                                    |                                                                                                    |
| 95919     | Fixed: [Flow Mode] Software crashes when lost USB connection                                                                                                    |                                                                                                    |
| 95921     | Fixed: [Flow Mode] When running a sample on the playlist, user cannot stop it halfway and restart, any stoppage means the software needs restarting                                                                                                    |                                                                                                    |
| 95923     | Fixed: [Flow Mode] When editing a DLS data file to get individual size information on peaks, the automatically integrated regions need deleting one by one, and therefore it takes time to do                                                                               |                                                                                                    |
| 101334    | Prohibit record deletion option is now applied even when security settings are disabled – previously security had to be enabled for prohibit record deletion to be active, even though the user could check the function in the settings                                    |                                                                                                    |
| 101553    | Fixed: [SOP Player] After opening a playlist, opening non playlist files caused exception error                                                                                                    |                                                                                                    |
| 101606    | Fixed: Zetasizer Software crashes if connection is lost more than once in a session                                                                                                    |                                                                                                    |
| 101688    | Fixed: Given 21CFR has been enabled Then the default Acrobat Results directory should be created when the default Audit Trail directory is created. The automatic pdf results should be written to "My Documents\Malvern Instruments\Zetasizer\Acrobat Results" by default. |                                                                                                    |
| 101794    | Fixed: Given the Audit Trail directory has been changed in ER/ES settings when the ER/ES changes are accepted then a message appears informing the user that the new directory will be used once the current audit period has expired.                                      |                                                                                                    |
| 101795    | Fixed: Given 21 CFR has been enabled and continuous use check is enabled, then Unknown should not appear in the Current                                                                                                    |                                                                                                    |

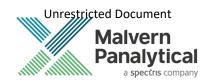

| Reference | Issue                                                                                                    | Comment                                                                                         |
|-----------|----------------------------------------------------------------------------------------------------|-------------------------------------------------------------------------------------------------|
|           | User box on the main screen and there should be no Unknown user entry in the Audit Trail                                                                                                    |                                                                                                 |
| 102184    | Fixed: Given 21CFR and Security are enabled, when a user is logged out by the software, then the Audit Trail should record that logout.                                                            |                                                                                                 |
| 102884    | Fixed: Attempting to open a second instance of the software should not disable auditing.                                                                                                    |                                                                                                 |
| 103423    | Fixed: Temperature set and stored at SOP is not used for the measurement.                                                                                                    |                                                                                                 |
| 104223    | Fixed: Using Cell Type ZEN2112, during dual angle measurement, forward scatter and back scatter have measurement position set to 4.65mm. It should be 4.20mm                                       |                                                                                                 |
| 104861    | Fixed: Report page "Size Result Export" does not show the right option in the pop-up menu                                                                                                    |                                                                                                 |
| 108193    | Fixed: In Options-Measurement-Results-"Save results if measurements are aborted" should always be checked and is no accessible to a user when in 21CFR mode                                        |                                                                                                 |
| 109611    | Fixed: Audit trail entries disappear from viewer after sequentially opening multiple audit trail files.                                                                                            |                                                                                                 |
| 109612    | Fixed: 21CFR mode not enabling for new Windows users, unless they log into the Zetasizer application for a second time.                                                                            |                                                                                                 |
| 109613    | Fixed: PDF file creation at the end of measurement does not now crash the software as it previously may have.                                                                                      |                                                                                                 |
| 109974    | Fixed: Given 21CFR and Security are enabled, when the "Configure Communications Settings" permission is disabled for a particular user, then the whole Tools > Instrument menu should be disabled. | Note: MPT-2 manual controls are not included so that all users can maintain/clean the titrator. |
| 109978    | Fixed: Given 21CFR and Security are enabled, when the "Create and edit export templates" is disabled then on the Export Data menu the create and edit buttons should be disabled.                  |                                                                                                 |
| 110777    | Fixed: User changing security settings does not get logged by audit trail                                                                                                    |                                                                                                 |
| 112983    | Fixed: Software installer takes a long time to install file                                                                                                    |                                                                                                 |
| 115534    | Fixed: Custom parameters do not retain values in SOPs                                                                                                    |                                                                                                 |
| 116173    | Fixed: Aborting the APS during measurement causes unhandled exception                                                                                                    |                                                                                                 |
| 127187    | Inconsistent measurement start-times between record parameters and system audit trail parameters – especially affects Zeta measurements due to processing timings                                  | Fixed, measurement start times now synchronized between record and audit entries.               |

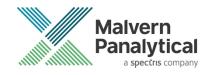

#### **Known Issues**

The following software issues are known.

| Reference                                                                                                    | Issue                                                                                                    | Comment                                   |
|----------------------------------------------------------------------------------------------------|----------------------------------------------------------------------------------------------------|-------------------------------------------|
| Using CONTIN analysis (in Research mode) can cause the NanoSampler schedule to fail                                                                                                    | If CONTIN analysis required, create SOP with general analysis and reanalyze data using CONTIN.                                           | Software Bug                              |
| PC entering sleep mode can disconnect the Zetasizer                                                                                                    | It is recommended to disable the sleep function while the Zetasizer is being used.                                                       | Software Bug                              |
| If, during a measurement, the lid is opened, all of<br>the safety cut offs will work as expected, but the<br>measurement will continue to completion rather<br>than aborting.                                                                                                    | No workaround available as instrument operation is not affected.                                                                         | Software Bug                              |
| Missing parameters in user reports                                                                                                    | Changes to the parameter dictionary may affect custom user report templates – see below                                                  | Update to<br>template by user<br>required |
| Saving data to non-local fixed drives  It should be noted that the software does not support saving directly onto non-local drives unless the drive can be guaranteed to be 100% available. This is because the software is continually reading and writing to the active measurement file and if the connection to the drive is lost then the file can become corrupted and measurement data lost. | It is suggested that users interact with a local file and then save this file to a network location once the session has been completed. | Hardware                                  |
| When launching the Zetasizer software from a .dts file in Windows Explorer an error message will appear with the following txt:  "There was a problem sending the command to the program"                                                                                                    | This error message does not stop the file from loading and can be safely ignored.                                                        | Software Bug                              |

## Other Issues of Note

## Missing parameters in user reports

The parameter dictionary has been updated for this version of the software and some of the parameters have changed. For reports that the user may have created containing the affected parameters, the parameters will become undefined. This can be seen when a report is opened, and the parameter displays the text 'No parameter has been selected' or if nothing is shown next to the text label (i.e. the value appears blank). To fix this problem for each parameter carry out the following steps:

- Open the affected report template in the Report Designer (Tools Report Designer)
- Double-click on the affected parameter(s) to bring up its property dialogue.
- Click the 'Select' button to display the 'Select a parameter' dialogue.

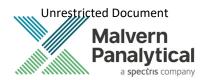

• Select the relevant parameter.

N.B. Remember to correct the affected parameters on both the screen and page layout views

### **Records and Analysis**

The analysis algorithms for the calculation of size, zeta potential and molecular weight, including data filtering, are being continually improved. The effect of this is that if data taken from a previous version of software is edited, the result may change, even if only the sample name is edited. This is because the algorithms themselves are not stored with the record. This does not apply to parameters stored with the record such as the viscosity, and refractive index etc. as the same parameters are always used in the recalculation of the edited result.

This does not of course change the result of the stored record, as after editing a new record is created. To tell if a record is the original or has been edited, the parameter 'Is edited' can be added to a report or the record view. This can be found in the measurement audit information section of the parameters list. It will display 'False' if the record has not been edited.

## File Types and Locations

The Zetasizer software uses a series of different file types in order to store data and measurement settings. These are described below, in order to help users who wish to apply security setting to the Zetasizer software using the Microsoft Windows security and access settings.

| File Type              | Extension     | Default Path*                                                  | Advised security setting for 21CFR Part 11 Mode                                                                                                    |
|------------------------|---------------|----------------------------------------------------------------|----------------------------------------------------------------------------------------------------|
| Measurement<br>Data    | .dts          | C:\Users\Public\Documents\Malvern Instruments\Measurement Data | Prevent deletion of the files in this directory. However, read, write and modify access must be maintained.                                                                          |
| SOP                    | .sop<br>.sopl | C:\Users\Public\Documents\Malvern Instruments\SOP              | Prevent deletion of the files in this directory. However, read, write and modify access must be maintained.                                                                          |
| Export Data            | .txt<br>.csv  | C:\Users\Public\Documents\Malvern Instruments\Export Data      | Prevent deletion of the files in this directory. However, read, write and modify access must be maintained.                                                                          |
| Reports                | .pag          | C:\Users\Public\Documents\Malvern Instruments\Reports          | Prevent deletion of the files in this directory. However, read, write and modify access must be maintained.                                                                          |
| Acrobat<br>Results     | .pdf          | C:\ProgramData\Malvern Instruments\Zetasizer\Acrobat Results   | Prevent deletion of the files in this directory. However, read, write and modify access must be maintained.                                                                          |
| Audit Trails           | .adt          | C:\ProgramData\Malvern Instruments\Zetasizer\Audit Trails      | Prevent deletion of the files in this directory. However, read, write and modify access must be maintained.                                                                          |
| Audit Trails<br>Export | .csv<br>.txt  | C:\ProgramData\Malvern Instruments\Zetasizer\Audit Trails      | Prevent deletion of the files in this directory. However, read, write and modify access must be maintained.                                                                          |
| License file           | .lkd          | C:\ProgramData\Malvern Instruments\Zetasizer                   | Once the system has been set up and 21 CFR Part 11 mode engaged then access to this file must be set to prevent deletion. However, read, write and modify access must be maintained. |
| Macros                 | .bas<br>.zmac | C:\Users\Public\Documents\Malvern Instruments\Zetasizer\Macros | Prevent deletion of the files in this directory.                                                                                                    |

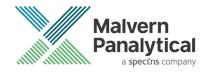

| File Type               | Extension | Default Path*                                                                | Advised security setting for 21CFR Part 11 Mode |
|-------------------------|-----------|------------------------------------------------------------------------------|-------------------------------------------------|
| Protein<br>Calculations | .xml      | C:\Users\Public\Documents\Malvern Instruments\Zetasizer\Protein Calculations | No control required                             |

<sup>\*</sup>please note that paths containing ...\Public\Documents\... may also be referred to as ...\Public\Public Documents\...

#### Changing the destination path for a particular file type

The following folders can be configured from within the Zetasizer software:

- SOP
- Measurement Data
- Export Data

Configuration of the target folder can be done from the **Tools-Options** menu and select **Folders** section. The file sharing options are shown in the following:

- Share files. Store them in a shared folder on the local PC.
- Do not share Files. Store them in a private folder of the active Windows user.
- Custom. Specify folder locations.

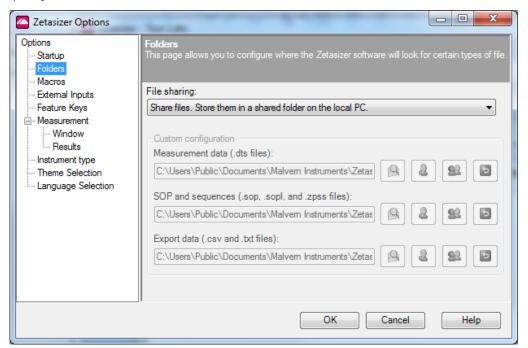

Figure 6: File Sharing Option

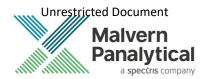

## Windows Security Settings

With a 21CFR11 compliant computer system, one of first concerns to address is the potential for the loss of data; either accidently, or by intention. Utilizing the built-in security tools of Microsoft Windows®, an IT professional can effortlessly change user access to specific files and/or folders by simply removing certain file/folder permissions.

For the next part of this document, it is assumed that you have the required administrator rights for the system upon which the Malvern software is being installed - allowing you to install, or update software and configure windows security permissions.

#### Note:

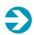

In the following demonstration we have previously created a user group, through the Computer Management console, called 'Zetasizer Users'. This group will then be added into the folder permissions of the Audit Trails folder to prevent users from deleting records. This process can be applied to any other output folder requiring limited user access. In the illustrations below, we have not removed default groups such as 'Everyone' or 'Users' and we strongly advise that explicit 'Denies' are not used.

#### Changing folder security permissions in Windows 10

- 1. Navigate to one of the folders that needs to be secured in this case we have selected the folder where the Zetasizer audit trail files are stored. Right-click on the folder and through the context menu open the folder **Properties**.
- 2. Within **Audit Trails Properties**, left-click on the **Security** tab and left-click the **Advanced** button to open the **Advanced Security Settings**.

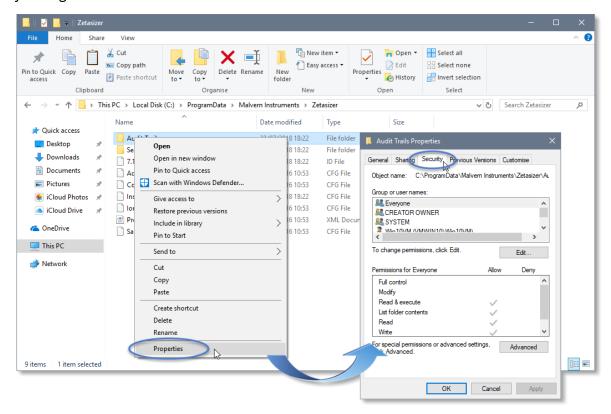

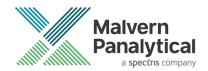

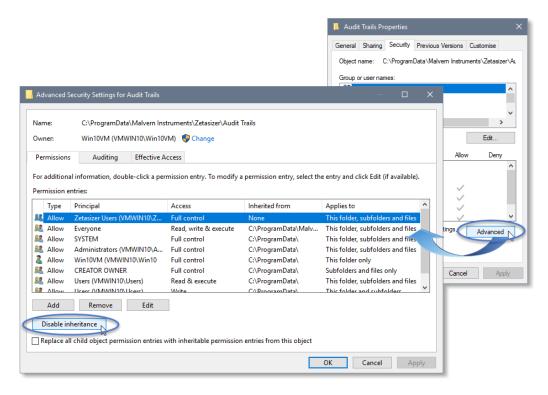

- 3. Within the **Advanced Security Settings** left-click the **Disable inheritance** button.
- 4. Within **Block Inheritance**, left-click on **Convert inherited permissions into explicit permissions on this object** this removes the permission inheritance from the parent folder, whilst keeping the any current users and groups settings.

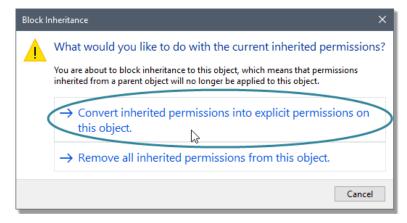

- 5. After returning to the **Advanced Security Settings** window, left-click to select the **Zetasizer Users** group and then left-click the **Edit** button.
- 6. In the Permissions Entry window, left click the Show advanced permissions to reveal the full permissions list.

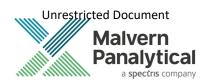

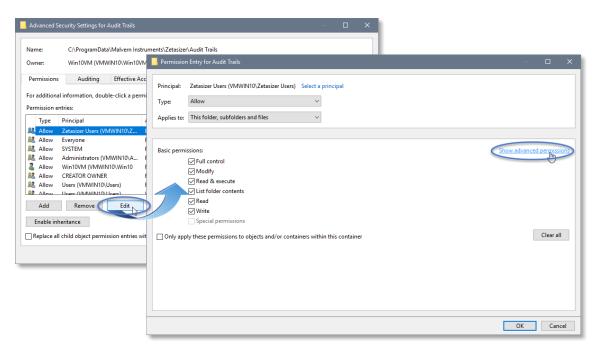

7. Left-click to de-select the checkboxes of **Delete subfolder and files**, **Delete**, **Change permissions**, **Take ownership** and finish by left-clicking the **OK** button to return you to the previous window.

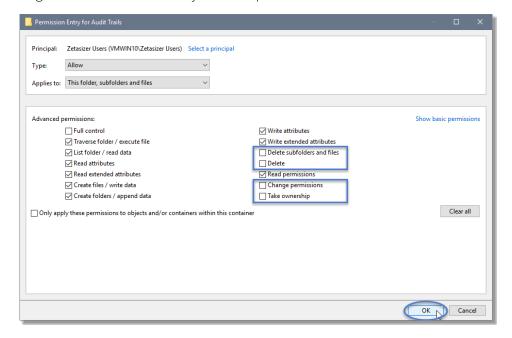

- 8. Left click Replace all child permission entries with inheritable permission entries from the object checkbox and left-click the Apply button.
- 9. Left click the **Yes** button when prompted to replace the permissions and the **OK** button when you return to the previous window.

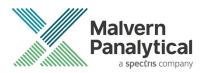

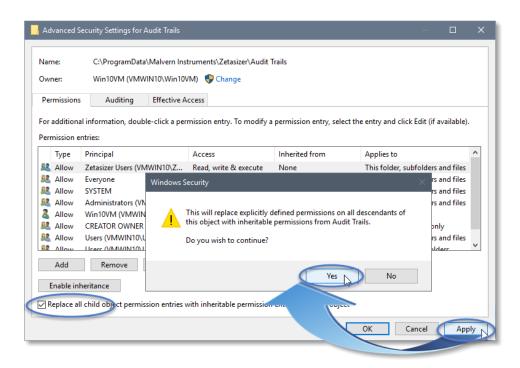

10. Left click the **OK** button when prompted to close all the previous windows to exit the set-up.

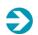

#### Note:

Once these settings are applied, any attempt to upgrade, or downgrade, will prompt a 'File Access Denied' dialog which necessitates administrator privileges to delete the 8.02.1D file.

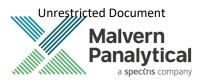

#### Customer deliverables

## Application software suite

The software is contained on one CD-ROM, USB Key or Digital Download.

The CD-ROM or USB Key contain the following: Digital downloads may differ.

- Operating software
- Zetasizer User manuals
- MPT-2 manual
- Accessories User manuals
- Software Update Notification (SUN) with changes from previous software version (this document)
- Adobe Acrobat Reader

## MALVERN PANALYTICAL

Malvern Panalytical Ltd. Grovewood Road, Malvern, Worcestershire, WR14 1XZ, United Kingdom Malvern Panalytical B.V. Lelyweg 1, 7602 EA Almelo, Netherlands

Tel: +44 1684 892456 Fax: +44 1684 892789 Tel: +33 546 534 444 Fax: +33 54 534 598

info@malvernpanalytical.com www.malvernpanalytical.com

Disclaimer: Although diligent care has been used to ensure that the information in this material is accurate, nothing herein can be construed to imply any representation or warranty as to the accuracy, correctness or completeness of this information and we shall not be liable for errors contained herein or for damages in connection with the use of this material. Malvern Panalytical reserves the right to change the content in this material at any time without notice. Copyright: © 2021 Malvern Panalytical. This publication or any portion thereof may not be copied or transmitted without our express written permission.